# **Summer Enrichment Data Collection Instructions**

### **Overview**

Reporting data is a simple, two-step process: 1) Complete the spreadsheet  $\rightarrow$  2) Transmit the data via Secure Upload

The spreadsheet consists of 15 columns of the following types:

- **Mandatory**
- Optional
- **Informational**

Some fields are open ended, while others have drop down lists:

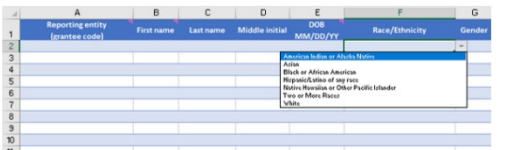

### **Data Collected**

- Reporting entity (grantee code) Drop down list
- First name Open ended
- Last name Open ended
- Middle initial (optional) Open ended
- DOB (MM/DD/YY) Open ended
- Race/Ethnicity Drop down list
- Gender Drop down list
- SASID (optional) Open ended
- Grade in Fall 2024 Drop down list
- Resident Town Drop down list
- Exposure Days Open ended; must be a value from 1-90
- Public/Non-Public Drop down list
- Reporting District (Public students only) Drop down list
- Non-Public Organization (Non-Public students only) Drop down list
- Error Message (informational) Informational

If required data is missing, an alert will appear in the Error Message column:

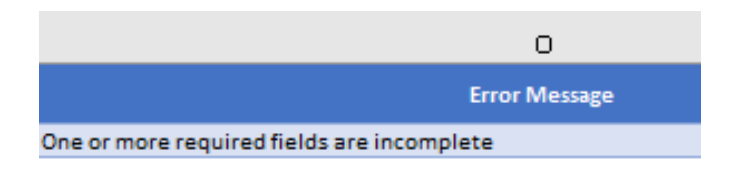

If all required data has been input the row will turn green:

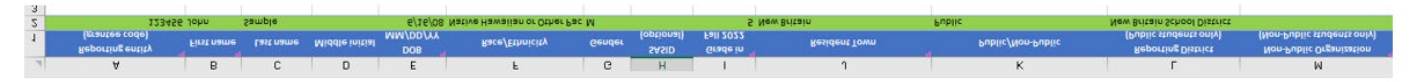

**NOTE: You can upload a file even if all the data is not complete.**

- Once data entry is complete save your file (File  $\rightarrow$  Save As) using the following naming convention: XXXX\_Name
	- XXXX = Your Application ID (listed in column A)
	- Name = The name of your site

### **Uploading the File**

- 1. Go to [https://www.csde.state.ct.us](https://www.csde.state.ct.us/)
	- username: sdectw\SmrEnrichUL
	- password: se22UL\$#
- 2. Select the **"Summer Enrichment File Upload"** link
- **3.** The File Category will be defaulted to **"Summer Enrichment programs – Excel files ONLY."**
- 4. Select your Summer Enrichment Site from the drop down box. Be sure to select the correct site. If your site is not listed, email your file t[o kimberly.johnson@ct.gov](mailto:kimberly.johnson@ct.gov)
- 5. Select **"Choose File"** and locate the file on your computer
- 6. Select "**Open"** from the pop-up window (not on screen shot below)
- 7. The Email Address will be pre-populated on the screen below. No changes are needed.
- 8. Input the name of your site in the large textbox.
- 9. Select **"Upload"**

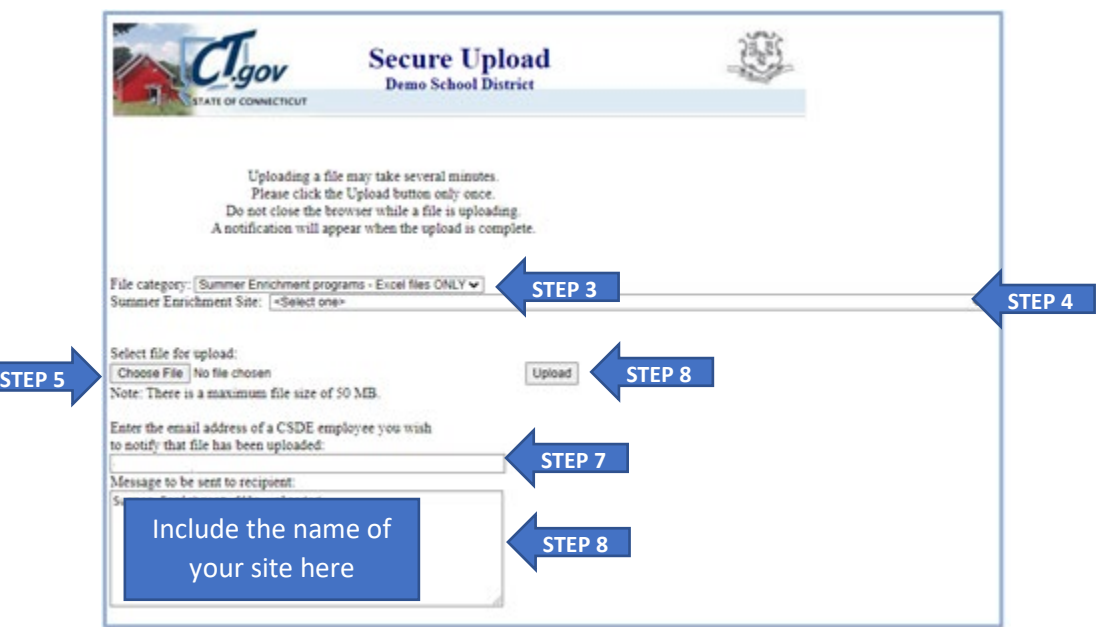

**The following message will be displayed:**

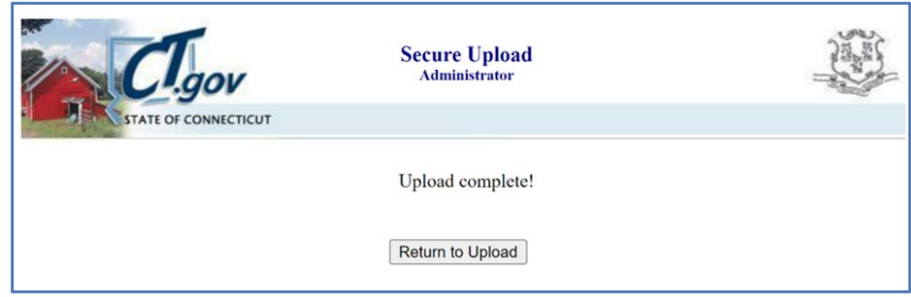

## **The upload process is now complete!**

When your data has been completely reported and there are no further corrections to be made, email **[kimberly.johnson@ct.gov](mailto:kimberly.johnson@ct.gov)** to confirm completion.

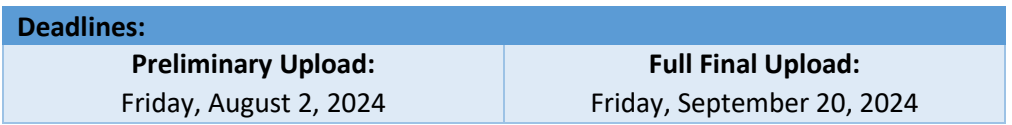